PUB. DIM-0963-000

# **ELD** PIXELA CORPORATION **PIXELA Applications**

English **Installation Guide** 

Français Guide d'installation

Español Guía de instalación

## **ImageMixer<sup>3</sup>SE**

## **PIXELA ImageMixer 3 SE - Installation Guide**

Recording your movies is only the first step. Use the supplied software to transfer your movies from the camcorder to a computer and access a wide range of fun and easy options to save, manage and edit your videos. Refer to *Viewing the Software Guides* ( $\Box$ ) [9\)](#page-8-0) for details on accessing the software guides, which are included on Disc 1.

Here are some of the things you can do with ImageMixer 3.

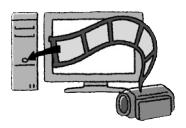

#### **Save your movies to the computer**

Transfer the movies you recorded from the camcorder to the computer. You can use the computer to edit them or as a place to store them.

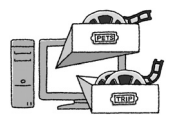

#### **Organize your movies with ease**

On the computer you can organize your video library, rate your favorite videos and use the albums created automatically (by recording date or other criteria) or create albums of your own.

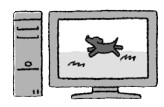

#### **Play back your video files from the computer**

After transferring your movies from the camcorder, play them back directly from the computer.

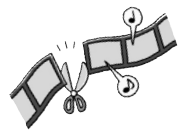

#### **Edit your movies**

Trim out your movies to keep only the most interesting scenes. Rearrange them as you wish and add subtitles or background music to your preference.

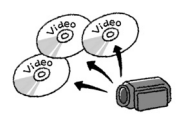

#### **Create discs from your movies**

Create discs from your video files and share them with friends and family. Of course, you can create original menus for your discs.

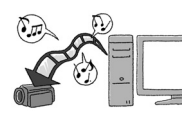

#### **Transfer music files\***

You can transfer music files to the memory and use the files as background music during playback.

\* Only when the camcorder is powered using the compact power adapter.

## **Preparations**

This software is contained on the two supplied discs, **PIXELA Application - Disc 1** and **Disc 2**. Depending on the tasks you want to perform, install the software on either Disc 1 only or both Disc 1 and Disc 2. In either case, the software on Disc 1 must be installed.

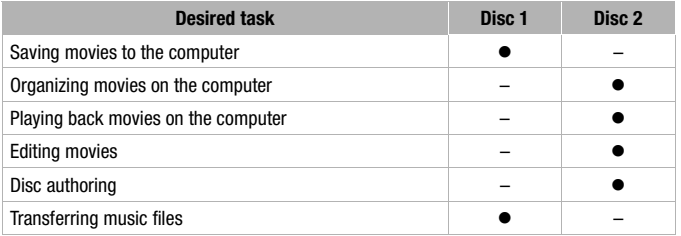

## **System Requirements**

#### **Compatible Systems**

Computers with a preinstalled version of one of the following operating systems:

- Microsoft Windows XP (Home Edition or Professional, 32 bit), Service Pack 2 or 3.
- Microsoft Windows Vista (Home Basic, Home Premium, Ultimate, Business or Enterprise Edition, 32 or 64 bit), Service Pack 1 or 2.
- Microsoft Windows 7 (Home Premium, Professional\*, Ultimate\* or Enterprise\* Edition, 32 or 64 bit)
- \* Except in XP mode.

#### **System Configuration\***

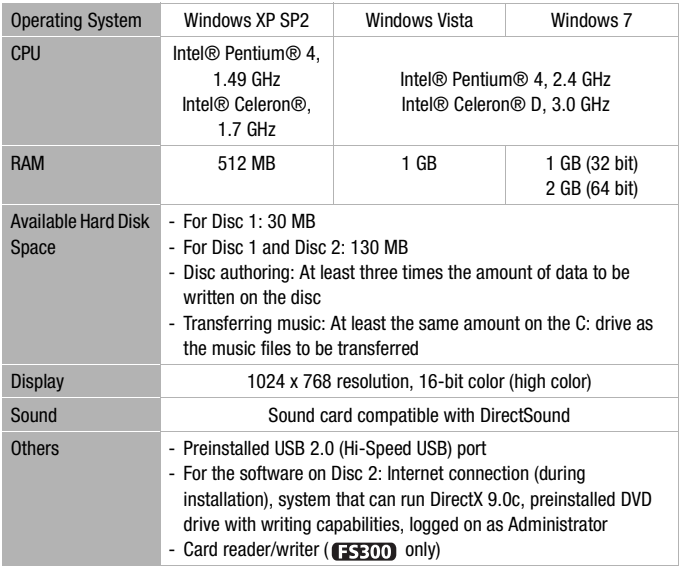

\* Equivalent or better configurations can be used instead.

## **Software Installation**

#### **Installing the Software on Disc 1**

Disc 1 contains **ImageMixer 3 SE Transfer Utility** and **Music Transfer Utility**. Perform the following procedure to install both applications.

- **1 Insert the PIXELA Application Disc 1 CD-ROM into the computer's CD or DVD drive.**
	- The installation wizard will start automatically.
	- If the User Account Control window opens, select [Yes] (for Windows 7) or [Continue] (for Windows Vista).
- **2 Select the language for the installation and click [Next].**

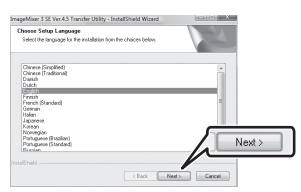

**3 Click [Next].**

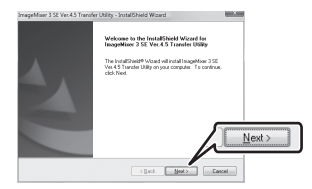

**4 Read the license agreement and click [Next].**

Select [I accept the terms of the license agreement] to continue. You cannot install the software otherwise.

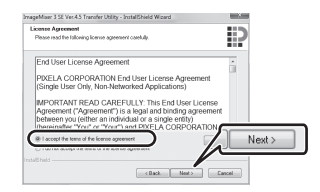

**5 Check the destination folder for the installation files and click [Next].**

If you want to change the destination folder, click [Change] and select a different folder.

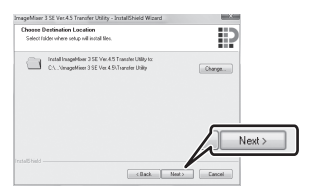

**6 Click [Install] to begin the installation.**

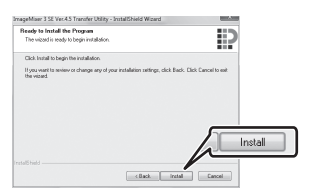

**7 Once the installation is completed, click [Finish].**

After installation of **ImageMixer 3 SE Transfer Utility** has finished, installation for **Music Transfer Utility** will start.

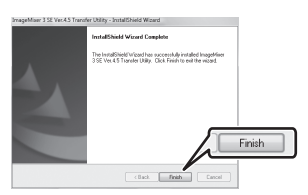

**8 Click [Next].**

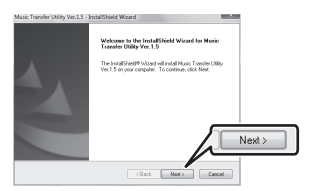

**9 Read the license agreement and click [Next].**

Select [I accept the terms of the license agreement] to

#### continue. You cannot install the software otherwise.

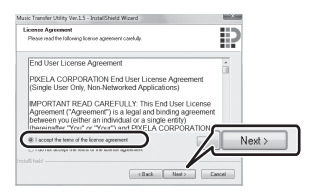

**10 Check the destination folder for the installation files and click [Next].**

If you want to change the destination folder, click [Change] and select a different folder.

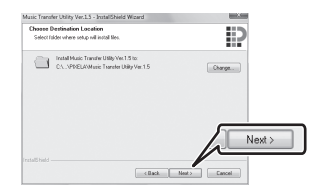

**11 Click [Install] to begin the installation.**

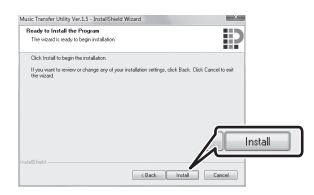

#### **12 Once the installation is completed, click [Finish].**

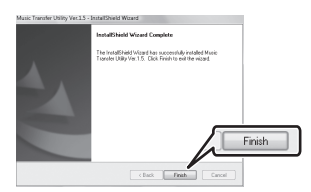

#### **13 Remove Disc 1 from the computer.**

To install the software on Disc 2, continue to the next section.

#### **Installing the Software on Disc 2**

#### **1 Verify that the computer is connected to the Internet.**

- During the installation, the software will be activated online. If you have an Internet connection, make sure that the computer is connected to the Internet during the installation process.
- If Internet connection is not available, call one of the user support centers listed on the back cover to get the certification code by phone.

#### **2 Insert the PIXELA Application Disc 2 CD-ROM into the computer's CD or DVD drive.**

• The installation wizard will start automatically.

- If the User Account Control window opens, select [Yes] (for Windows 7) or [Continue] (for Windows Vista).
- **3 Select the language for the installation and click [Next].**

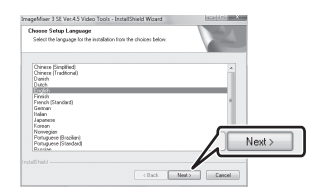

#### **4 Click [Next].**

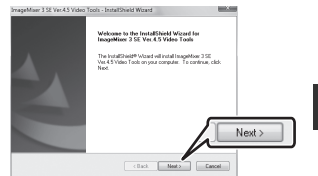

**5 Read the license agreement and click [Next].**

Select II accept the terms of the license agreement] to continue.

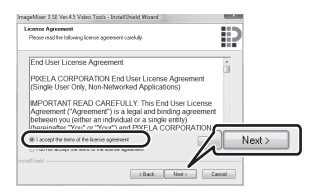

#### **6 Check the destination folder for the installation files and click [Next].**

If you want to change the destination folder, click [Change] and select a different folder.

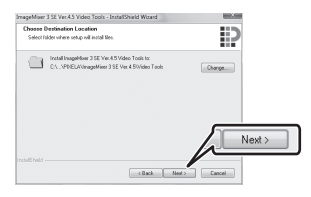

**7 Select your local video system and click [Next].**

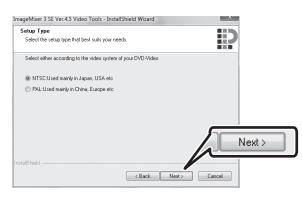

**8 Enter the serial number of your camcorder and click [Next].**

Enter the serial number, starting with the top row of 4 digits, as 12 digits with no spaces or hyphens. In the case of the example shown in the illustration, enter the serial number as "012345678901".

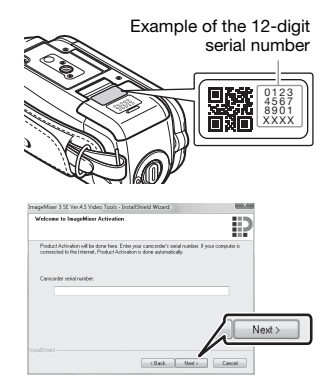

**9 If an Internet connection is not detected, you will be asked to enter the Certification code manually.** Call a user support center and

get the Certification code. Enter the Certification code you received and click [Next].

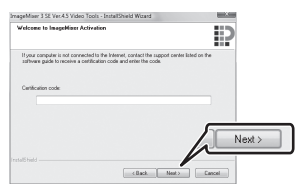

#### **10 Click [Install] to begin the installation.**

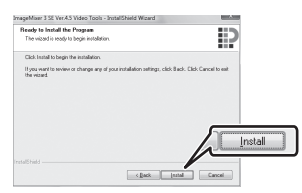

**11 Once the installation is completed, select [Yes, I want to restart my computer now.] and click [Finish].**

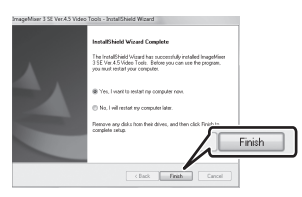

### **Connecting the Camcorder to the Computer**

- **1 Power the camcorder using the compact power adapter.**
- **2 Set the camera mode dial to '具 and press '具与国.**
- **3 Connect the camcorder to the computer using the USB cable.**
	- Refer to *Connection Diagrams* in the camcorder's instruction manual.

• If the device type selection screen appears, select [PC/ PRINTER] and press on.

### **IMPORTANT**

Before disconnecting the USB cable, make sure to use the Safely Remove Hardware function by clicking the icon in the system tray to end the connection to the camcorder.

## <span id="page-8-0"></span>**Viewing the Software Guides**

For details about the various features of ImageMixer 3, please refer to the **PIXELA ImageMixer 3 SE** Software Guide and **Music Transfer Utility** Software Guide, included as PDF files on Disc 1.

- **1 Click [My Computer].** Windows Vista and Windows 7 users: Click [Computer] instead.
- **2 Right-click the Transfer Util. icon and select [Open].**
- **3 Open the [Manual] folder and then the [English] folder.** The PDF files are located in this folder. For easy access later, you can copy the files to your desktop.

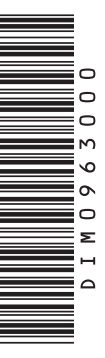

## **ED**<br>**REP** PIXELA CORPORATION

#### **USA and Canada**

 $\rightarrow$  +1-800-458-4029 (toll-free) **甲** English

#### Europe / Europa United Kingdom • Deutschland • France • España

- 1532-4865 (toll-free · gebührenfrei ·

numéro vert (appel gratuit) · llamada gratuita) El English, Deutsch, Français, Español

#### **Other Countries in Europe**

 $-2$  +44-1489-564-764

English, Deutsch, Français, Español, Italiano, Nederlands

#### Asia (Philippines)

- $-463 2 438 0090$
- $\blacksquare$  English